## Help Documentation

This document provides descriptions and screenshots of the functionality within the Heritage Hub application.

Prepared by: Massachusetts Division of Fisheries and Wildlife

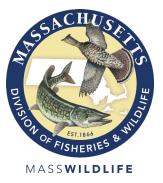

## Contents

| Terms of Use                                                                | 3  |
|-----------------------------------------------------------------------------|----|
| Internet Browsers                                                           | 3  |
| Creating an account                                                         | 3  |
| State Employees                                                             | 4  |
| Editing your Profile                                                        | 4  |
| Organization Accounts                                                       | 5  |
| Navigating the Application                                                  | 7  |
| Dashboard                                                                   | 7  |
| Observation Forms                                                           | 8  |
| MESA Forms                                                                  | 8  |
| Submitting Your Form                                                        | 8  |
| More Information Required                                                   | 9  |
| Electronic Payments                                                         | 9  |
| Fees                                                                        | 9  |
| Submitting your Form (as part of an Organization)                           | 10 |
| Ending your Session                                                         | 10 |
| Species/Target Reporting                                                    | 11 |
| Reporting Negative Data                                                     | 11 |
| Mapping                                                                     | 12 |
| Find a location                                                             | 12 |
| Basemaps and Reference Layers                                               | 12 |
| Draw a point, line or polygon feature                                       | 12 |
| Deleting, moving, or reshaping a feature                                    | 12 |
| Uploading a shapefile                                                       | 13 |
| Copy Forms                                                                  | 13 |
| Creating Animal forms from a Vernal Pool form                               | 14 |
| Efforts                                                                     | 14 |
| Create an Effort from within an observation form                            | 14 |
| Create an Effort from your Effort Dashboard                                 | 14 |
| Editing an Effort, Linking Observations to an Effort                        | 15 |
| Appendix A: How to register for an account with MassWildlife's Heritage Hub | 16 |
| Account Troubleshooting                                                     | 17 |
| Appendix B. Resetting your password                                         | 18 |
| Appendix C: How to add users to your Organization                           | 19 |
| Appendix D. Bulk Upload                                                     | 20 |

## **Terms of Use**

In making observation reporting forms in this system available for use by the public, the NHESP does not authorize or condone the entry onto private property without the owner's knowledge and permission. The unlawful trespass onto private property may subject a trespasser to the criminal or civil sanctions available under the law. For these reasons, the NHESP strongly recommends that the permission of the landowner be obtained prior to entering private property to collect information for these forms. It is the sole responsibility of each person collecting information for these forms to ensure that their activities comply with the law.

## Please note: This is a living document; it will be updated as new features are released.

## **Internet Browsers**

- Ensure you have the latest version of your web browser installed. Older versions may not support all system functionality.
- Internet Explorer is considered deprecated and therefore not a supported browser for this application.
- **Note:** The browser extension Grammarly has been identified as incompatible with the date fields in the system and causes the application to crash. Please be sure to turn off this extension when using Heritage Hub.
- <u>Tip:</u> Heritage Hub users are encouraged to regularly clear their browser cache (Ctrl + Shift + Del) and refresh their browser (Ctrl + R).

The Heritage Hub is mobile responsive and should work with most mobile devices. The system is not/does not have an app and therefore you must have an internet connection to access the system, save data, and submit reports.

Link to application: https://eeaonline.eea.state.ma.us/dfg/nhesp/#/home

## **Creating an account**

From the Heritage Hub homepage, click on the LOGIN/REGISTER button.

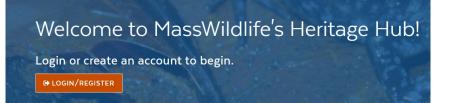

You will be directed to the log in page where you can:

- 1. Log in with an existing account
- 2. Create an account
- 3. Request a password reset (see Appendix C)
- 4. Activate your user profile
- 5. Update profile\*

\*See Editing your Profile below for more info

First time users should click on "Create an account".

| <u></u>                   |                       |
|---------------------------|-----------------------|
| Department of Fish and Ga | me                    |
| Login                     |                       |
| Username*                 |                       |
| Password*                 |                       |
|                           |                       |
| CANCEL                    | LOGIN                 |
| Create an account >       | Activate user >       |
| Forgot password >         | Update User Profile > |

You will need to create a Username and Password and

provide an email address. The system also asks for your first and last name and phone number. These are not required to create an account, however, <u>first and last name are required to use the system</u>. Therefore, we encourage you to enter them during account creation.

For more detailed instructions on creating an account, see <u>Appendix A</u>: How to register for an account with MassWildlife's Heritage Hub.

## State Employees

If you are a state employee (e.g., have an @mass.gov or similar email address) contact the Heritage Hub administrator (<u>HeritageHub@mass.gov</u>) to set up your account. Once your state account is associated with Heritage Hub, you can use the State Employee Login button to access the application and the credentials to log into your computer will be the same for this application.

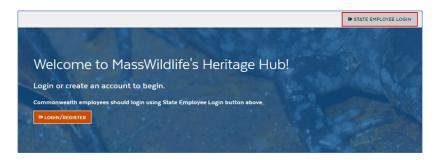

## **Editing your Profile**

Users have 2 profiles:

- (1) Your Energy & Environmental Affairs (EEA) profile required for account creation and includes your email address. This profile can be updated prior to logging into the Heritage Hub application.
- (2) Your application User Profile which you can update when logged into the system and captures your address, required information when submitting MESA forms.

|                                                               | User Profile                                                |
|---------------------------------------------------------------|-------------------------------------------------------------|
| Energy & Environmental Affairs<br>Department of Fish and Game | PERSONAL PROFILE ORGANIZATION PROFILE ORGANIZATION REQUESTS |
| Department of Fish and Game                                   | Personal Profile                                            |
| Sign up                                                       | First Name *                                                |
| Username*                                                     | Address                                                     |
| Password*                                                     | Address 1:                                                  |
|                                                               | Address Line 1 * Address Line 2                             |
| Confirm                                                       |                                                             |
| Password*                                                     | State * City *                                              |
| Email*                                                        | Select one Y                                                |
| First                                                         | Zip Code                                                    |
| Name                                                          | Selectone                                                   |
| Last<br>Name                                                  | + ADD AN ADDRESS                                            |
| Phone +1()                                                    | Phone                                                       |
| Number                                                        | No phone(s) to show                                         |
| < BACK TO LOGIN SIGN UP                                       | + 200 A PHONE                                               |
|                                                               | × CANCEL                                                    |

Once you are logged in you can edit your application profile by clicking on the down arrow in the upper right corner.

The two options presented are "User Profile" or "Logout". Click on User Profile to display and edit your personal information (Name, address, phone number). <u>A full profile, including First/Last</u> <u>Name and Address are required for all</u> <u>MESA forms.</u>

| Mass.gov   Executive Office of Energy & Environmental Affairs (EEA) 😐 |                               |                                   | An official application | of the Commonwealth of Massachusetts |
|-----------------------------------------------------------------------|-------------------------------|-----------------------------------|-------------------------|--------------------------------------|
| <b>Divisio</b><br>Natur                                               | n of Fisheries<br>al Heritage | and Wildlife<br>& Endangered Spec | ies Program             | _                                    |
|                                                                       | HOME                          | DASHBOARD 💙                       | OBSERVATION FORMS 👻     | ≜ ° <b>▼</b>                         |
| Home > Dashboard                                                      |                               |                                   |                         |                                      |
| Dashbo                                                                | ard                           |                                   |                         | UPLOAD                               |
| Q Search Pr                                                           | rojects/Observ                | vations                           |                         | +                                    |
|                                                                       |                               |                                   |                         |                                      |

Please note that your account is linked to

your email address. It may be necessary to create different accounts for personal or professional use. Please see Organization Profiles below for information on associating reporting with an organization.

## **Organization Accounts**

Organization Accounts in Heritage Hub are a way for users of the same group to collaborate and coordinate their Heritage Hub reporting.

Organizations accounts are not standalone entities. Users must first create their own private account then a request to create or join an organization can be made from the User Profile page. Click on "Organization Requests" and then Join/Request New Organization.

| User Profi                                     | le                             |                       |                                                  |  |
|------------------------------------------------|--------------------------------|-----------------------|--------------------------------------------------|--|
| PERSONAL PROFILE                               | ORGANIZATION PROFILE           | ORGANIZATION REQUESTS | Fields marked with an asterisk (") are required. |  |
| Organization Re<br>+ JOIN/REQUEST NEW          |                                |                       |                                                  |  |
| Received Requests                              |                                |                       |                                                  |  |
| You haven't received any organization requests |                                |                       |                                                  |  |
| Sent Requests                                  |                                |                       |                                                  |  |
| You haven't sent any re                        | equest to join an organization | n                     |                                                  |  |

Users can search for an organization and request to join an existing or create a new organization. All organization requests will be reviewed by the Heritage Hub Administrator for approval. When a new Organization account is created the requestor is assigned as the Organization Administrator ('Org Admin'). An Organization can have 1 or more Administrators assigned. The NHESP recommends at least 2 Administrators be designated to create redundancy in the case of staff turnover. Only the Heritage Hub Administrators can add and remove Admin roles to Organization users.

For more information on managing organization users see <u>Appendix C</u>: How to add users to your **Organization**.

Once an Organization has been created, the Org Admin can send invitations to members. It is the Org Admin's responsibility to add and remove employees. Being part of an Organization adds a radio button option to the top of your Dashboard. By default, you will be logged into your private account and you must choose "Organization" to see the Organization dashboard and any reports associated with that Organization.

| Dashboard                | B BULK UPLOAD            |   |
|--------------------------|--------------------------|---|
| Choose a Submission Type | Choose an organization * |   |
| O Private Organization   | Select one               | • |
|                          | Organization is required |   |

All forms created under an organization account belong to the organization and can be viewed and edited by the Organization's Administrator(s) (Org Admin). Once an employee has been removed from an organization their reports will remain on the Organizations' dashboard and available to the Org Admin but the former organization member will no longer have access to these reports or to the Organization dashboard.

This set up allows Users to utilize a single email account and be associated with Heritage Hub but allow access to both private and organization dashboards. Alternatively, you may create 2 accounts with your organization and private emails.

## Navigating the Application

## Dashboard

You have 2 dashboards available to you. The **Form/Observation Dashboard** contains a list of all your forms (Observation and/or MESA). You can save drafts here or monitor your form as it goes though the internal NHESP workflow. The **Effort Dashboard** contains a list of any "Efforts" you may have created.

See **<u>Efforts</u>** below for more information.

Both dashboards include a search feature to help you search forms or efforts within your reporting history.

| Dashboa                    | rd                  |        |                |         |          | B UPLOAD |
|----------------------------|---------------------|--------|----------------|---------|----------|----------|
| Q Search Proj              | ects/Observations   |        |                |         |          | +        |
| Projects/Observations List |                     |        |                |         |          |          |
| Form ID +                  | Project/Site Name + | Туре Ф | Target/Species | Town(s) | Status + | Actions  |

**Note**: when searching for a report sometimes *less is more* (i.e., only enter known parameters as a mismatch of info will return zero results).

There are several **Actions** associated with each form.

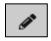

**Edit** – this tool is available when forms are in "Draft" status or sent back to you for more information ("More Info Required").

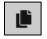

**Copy observation** – this is available on Observation forms and allows you to copy your form to a new one. For more information see **Copy Forms**.

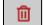

**Delete** – This is only available on draft forms. Once a form is submitted it cannot be deleted.

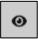

**View Details** – This allows you to view a submitted form. There is also an option at the bottom of the review page to view a "Copy of Record", this option allows you to print or save a PDF of the form.

The number next to the notification bell will update with new notifications. System notifications inform you when your form has been reviewed by NHESP staff, if more information is needed to help with the evaluation, or when our form review is completed.

In forms sent back for more information, the requested information is available within the form, for your convenience.

| More Information Required |                 | +             |
|---------------------------|-----------------|---------------|
| < BACK                    | SAVE & CONTINUE | SAVE & UPLOAD |

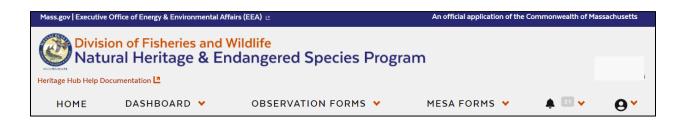

In addition to the User Profile information, the top banner of the application contains a link to this help document, your Dashboards, Observation Forms and MESA Forms. You can use these navigation dropdowns from anywhere in the application. Notifications are also accessed via the banner (the bell icon).

## **Observation Forms**

The Heritage Hub contains forms for reporting Animal, Plant, and Natural Community Observations as well as a Vernal Pool Certification Form. For more information on reporting, see <a href="https://www.mass.gov/heritagehub">www.mass.gov/heritagehub</a>. Help tips are also built into the forms to help you along the way.

All the required fields have been front loaded to the first 2 tabs of the form. You must fill out the required fields on the first page and save before navigating away from the form or it will be lost.

Three navigation buttons are available to move through the tabs. "Save & Continue" moves you tab by tab through the form. The "Back" and "Save & Upload" buttons become available on the Map tab (2<sup>nd</sup> tab). "Back" allows you to move to previous tabs. The "Save & Upload" button bypasses subsequent tabs and brings you to the Upload tab.

The application brings you to the Upload tab each time to remind and encourage you to upload any photos or supporting documentation for your observation (e.g., reports, shapefiles, videos, etc.).

C BACK

#### **MESA Forms**

The Heritage Hub contains forms for requesting rare species information and for filing for a MESA project review. The system also supports submitting electronic payments associated with each MESA form. For more information on MESA filings, see <u>www.mass.gov/heritagehub</u>. Help tips are also built into the forms to help you along the way.

Two navigation buttons are available to move through the tabs. "Save & Continue" moves you tab by tab through the form. The "Back" button becomes available on the Map (2<sup>nd</sup>) tab and allows you to move to previous tabs.

The Fees tab on each form is where you will select the appropriate filing fee for your application. See <u>Fees</u> below for more information.

When starting a Project Review Checklist, users will be asked if the form is associated with a previously submitted Heritage Hub Information Request form. If yes, you can select the form and it will fill common fields for you. Filings submitted external to the system, or by different users cannot be linked.

#### **Submitting Your Form**

Once you have completed your form and, if needed, included any supporting files on the Documents or Upload tab, hit Save & Review.

SAVE & REVIEW

On the review page, the next step is to capture your electronic signature. "Name" must match the name on your profile and "Date" must be today's date.

For Observation Forms you then click Submit and you are now complete. For MESA Forms requiring a

| E-Signature                                                                          |                                                                  |            |
|--------------------------------------------------------------------------------------|------------------------------------------------------------------|------------|
| Name* (Name should be in the order, FirstName LastName)                              | Date*                                                            |            |
|                                                                                      | MM/DD/YYYY                                                       | ti i       |
| ☐ I hereby certify under the penalties of perjury that the foregoing fil knowledge.* | ng and any accompanying information are true and complete to the | best of my |
| BACK TO OBSERVATION                                                                  |                                                                  | SUBMIT 🔿   |

fee, you will click Submit then be redirected to complete your electronic payment (if applicable). See **Electronic Payments** below for more info.

#### **More Information Required**

Once received, staff will determine if your form is complete. If there is missing information or additional details are needed, staff will send you an email notification, through the system, indicating what is needed for the review to

| Status 🕈           | Actions |
|--------------------|---------|
| More Info Required | ø       |

continue. Your form will now be in the status "More Info Required". This allows you edit any field in the form, update your map, attach documents, etc. To resubmit the form, you will need to e-sign your name and click the Submit button.

#### **Electronic Payments**

For MESA forms requiring a payment, you will be redirected to a 3<sup>rd</sup> party site, nCourt. Fees can be paid with a flat rate electronic check (ACH) payment or via credit card payments for percentage of the required fee.

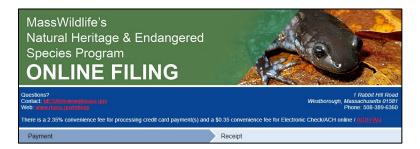

#### Fees

Please visit <u>our website</u> for more information about the Massachusetts Endangered Species Act (MESA) Regulatory Review, how to file for a MESA project review, filing fees, exemptions from review, and more.

## **State and Federal Fees**

If you are filing on behalf of a state or federal agency, please select "Yes" to that question on the Fee tab and select the appropriate category.

Please note, if your project meets a MESA Exemption (and still requires a filing),

| PROJECT DETAILS ' MAP ' I LANDOWNER INFO '             | CONTACTS ' S DOCUMENTS • FEES                                                                                                    |  |  |
|--------------------------------------------------------|----------------------------------------------------------------------------------------------------|--|--|
| Fee                                                    |                                                                                                    |  |  |
| Are you filing on behalf of a state or federal agency? | Please select a fee type*                                                                                                    |  |  |
| ● Yes ○ No                                             | Select one                                                                                                    |  |  |
|                                                        | Selectione                                                                                                    |  |  |
|                                                        | Internal Service Agreement - \$ 0<br>Federal Exemption - \$ 0                                                                    |  |  |
| 4 BACK                                                 | Internal Transfer: Simple MESA Review Filing (less than 5 acres of disturbance) - \$ 300                                         |  |  |
| DACK                                                   | Internal Transfer: Intermediate MESA Review Filing (5 to 20 acres of disturbance) - \$1800                                       |  |  |
|                                                        | Internal Tranfer: Complex MESA Review Filing (More than 20 acres of disturbance or project requires wetlands variance) - \$ 4000 |  |  |
|                                                        | Internal Tranfer: Linear MESA Review Filing (Projects greater than 1 mile in length) - \$ 4000                                   |  |  |

leave the selection as "No" and select the appropriate Exemption from the dropdown list.

## Submitting your Form (as part of an Organization)

Once you belong to an Organization, any forms you create can be associated with that organization which grants them access to the data in that report.

On the first tab of all forms, users can select Private (your own personal observation) or Organization/Company (if you want to share the report with an Organization). The option selected will be defaulted based on your Dashboard selection earlier but can be modified before proceeding through the form. <u>Once this tab is saved this question will go away and thus cannot be changed</u>.

If you choose Organization/Company, you can then select which organization you want to share the report with. You can be a member of one or more Organizations; the dropdown will only include the Organizations for which you are an active member.

|                                                                                                    | Are you submitting this form as a member of an organization/company or under your private account? •<br>Note: Once saved, your answer will be locked, and this question will no longer be available. |
|----------------------------------------------------------------------------------------------------|----------------------------------------------------------------------------------------------------|
| Are you submitting this form as a member of an organization/company or under your private account? Ø | O Private O Organization/Company                                                                                                    |
| Note: Once saved, your answer will be locked, and this question will no longer be available.         | Choose an organization *                                                                                                    |
| Private     Organization/Company                                                                     | Select one                                                                                                    |
|                                                                                                    |                                                                                                    |

Forms associated with a user's organization are accessible to that Org Admin. The Org Admin can view all forms associated with their organization, including drafts, and submit forms for users of their organization.

Forms cannot be re-assigned from an Organization to Private account or vice versa. Once you leave an organization, the organization remains in control of those forms.

See **Organization Profiles** for information on joining an Organization.

See <u>Appendix C</u> for information about adding users to your Organization.

#### **Ending your Session**

When you are ready to exit the Heritage Hub, it is recommended you **Logout** instead of just closing your browser. Closing your browser will exit the application but not actively end your session so the next time you login you may receive a message "Your session has expired" and you will need to enter your credentials twice to log in successfully.

|              | Your Name  |  |  |  |
|--------------|------------|--|--|--|
| 🌲 🖸 🗸        | <b>0</b> ~ |  |  |  |
| User Profile |            |  |  |  |
| Logout       |            |  |  |  |
| B BULK       | UPLOAD     |  |  |  |

## Species/Target Reporting

When completing Plant, Animal, or Natural Community forms the first question is to indicate what you are reporting by selecting a species/target.

The Heritage Hub offers a robust list of species/targets from which to choose your selection. You can enter search options to filter the list and find the species/target you want to report.

| Filters: No filters appl | ed                           |        |        |                                       |   |                       |          |
|--------------------------|------------------------------|--------|--------|---------------------------------------|---|-----------------------|----------|
| Scientific Name          |                              |        | Comm   | on Name                               |   | Conservation Status   |          |
|                          |                              |        |        |                                       |   | Select                | ~        |
| Taxonomic Group          |                              |        | Taxono | mic Sub Group                         |   |                       |          |
| Select one               |                              | *      | Select | one                                   | * |                       |          |
| Can't find the targ      | rt/species you wa            | int to | report |                                       |   |                       |          |
| C CLEAR                  | Common Name                  | ۰      |        | Taxonomic Sub Group 🗘                 |   | Conservation Status 🎈 | Q SEARCH |
| cientific Name 🎽         | Common Name<br>Sleepy Orange | ٠      |        | Taxonomic Sub Group    Butterfly/Moth |   | Conservation Status 🕈 |          |
|                          |                              | •      |        |                                       |   |                       | Action   |

If you cannot find the species/target you wish to report, you can report the group to which it belongs, and our Biologist will update once an ID has been made. Group names can be entered into the Scientific Name field to search and include:

| Plants              | Fish       | Sponge   |
|---------------------|------------|----------|
| Natural Community   | Mammal     | Flatwor  |
| Ants/Bees/Wasps     | Mussel     | Segmer   |
| Anuran [frog]       | Turtle     | Moss A   |
| Beetle              | Salamander | Other Ir |
| Bird                | Snail      | Other Ir |
| Butterfly/Moth      | Snake      | Animal   |
| Dragonfly/Damselfly | Crustacean |          |

Sponge Flatworm Segmented Worm Moss Animal Other Insect Other Invertebrate Animal Assemblage [e.g., bat hibernaculum]

When completing Vernal Pool forms, the species options are limited to Obligate and Facultative species, the associated biological evidence observed, and the date of those observations.

The window shown here can be completed for each unique species/date combination to be reported.

For MESA-listed salamanders, there is also an option to "Create Report". Please see <u>Creating Animal Forms</u> <u>from a Vernal Pool Form</u> for more info.

## **Reporting Negative Data**

The observation forms can also be used to report negative data. After selecting your target, you can choose "No, reporting negative search" when answering "Species/Target Observed?". This will truncate the form to only display question relevant to

a negative search. You will still be prompted to map the site of your search and can provide survey-level detail, but many questions will be hidden.

| Add Observed Species                       |                                                                                                    |  |                    | 1      |
|--------------------------------------------|----------------------------------------------------------------------------------------------------|--|--------------------|--------|
| Observation > Add observation species      |                                                                                                    |  |                    |        |
| Obligate Information     Facultative       | ve Information                                                                                       |  |                    |        |
| Obligate Information                       |                                                                                                    |  |                    |        |
| Species *                                  |                                                                                                    |  | Observation Date * |        |
| Jefferson Salamander (Ambystoma jeffersoni | 01/14/2021                                                                                           |  |                    |        |
| Evidence                                   |                                                                                                    |  |                    |        |
| Courting Adults                            | Spermatophores                                                                                       |  | # Egg masses       |        |
| Salamander Larvae                          | Transforming Juveniles                                                                               |  |                    |        |
|                                            | ns for rare salamanders is important for their co<br>al form for this species in your dashboard when |  |                    |        |
| × CANCEL                                   |                                                                                                    |  |                    | D SAVE |

|     | O Yes       | • No, reporting negative search |
|-----|-------------|---------------------------------|
| fvo | ur search a | and can provide survey-level    |

Species/Target Observed? \* 🛽

## Mapping

## **Find a location**

The "Find address or place" field can be used to search an address or enter latitude and longitude to zoom to a location. For Observation forms, when the map zooms to a location a point will automatically draw on the map. This point can be moved or deleted and replaced with a new feature (point, line, or polygon).

The +/- buttons can be used to zoom the map in and out. You can also click and hold on the map to drag or pan.

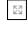

This tool allows you to view the map full screen.

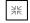

Click here to exit full screen view.

## **Basemaps and Reference Layers**

The map contains the following tools:

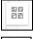

=

This tool allows you to select a different basemap (e.g., topographic, ortho imagery, street, etc.).

This tool allows you to turn on available reference layers (Town boundaries, Priority Habitat, Estimated Habitat, Potential Vernal Pools, etc.).

## Draw a point, line or polygon feature

To enable editing tools, you must be zoomed in to at least the 1:600 ft scale. You can then select one of the tools provided to draw a point, line, or polygon, undo or redo edits. Double-click on the map to stop editing a feature.

**Note**: Only one feature can be drawn per form. MESA forms only support polygon features, Vernal Pool forms only support point features. All other forms support either points, lines or polygons.

## Deleting, moving, or reshaping a feature

To **delete** a feature, select the feature then click the trash can icon. Only one feature can be mapped per report so you must delete an existing feature before drawing a new shape. To report multiple locations for observation forms, see <u>Copy Forms</u> below.

To **move** a feature, click on the feature to select (the blue box indicates a shape has been selected) then drag it across the map to a new location.

To **reshape** a feature, double-click the feature (line or polygon) then click and drag any vertices as desired.

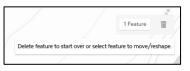

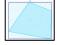

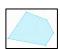

| $\Phi$ | 13 | ۲      | N       |          | 5         | Ċ      | 10.100 |
|--------|----|--------|---------|----------|-----------|--------|--------|
| Fall   | 1. | Zoom   | n in fu | rther to | o start d | rawing |        |
| 12     | 1  | (care) | 1       |          | 12        | 1      | 1      |

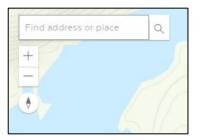

#### **Uploading a shapefile**

The map allows you to upload a shapefile and use the shape as your location. The shapefile must contain **only the one feature (point, polyline or polygon)** you intend to use in the map.

**Note**: MESA forms only support polygon features, Vernal Pool forms only support point features. All other forms support either points, lines or polygons.

First you must zip up all the pieces of your shapefile into a zip file. <u>See How to Zip a file</u>. Your zipped file must include the following pieces: .dbf, .prj, .shp, .shx.

Once you have created your observation there is an option to choose or browse to a file to upload. Click on the button in the map and browse to your zipped folder.

| Choose File | No file chosen |
|-------------|----------------|
|             |                |

The map will zoom to and display the shape from your file. Confirm the shape is correct and in the right location and click the "Save & Continue" or "Save & Upload" button.

## **Copy Forms**

The copy observation icon can be found in the Actions column of your dashboard. Any Observation form, in any state, may be copied to create a new form. After clicking the icon to copy a form, you will be directed to a new page which allows you to choose the type of form you would like to create and which fields you would like to copy.

If you belong to an organization, you will also be asked to select if you are copying to your private or organization account. This selection cannot be changed after the new form is created.

| Choose the type o                                                                                    | of copy              |                             |                       |  |
|----------------------------------------------------------------------------------------------------|----------------------|-----------------------------|-----------------------|--|
| <ul> <li>Copy as Plant</li> </ul>                                                                    | 🔘 Copy as Animal     | 🔘 Copy as Natural Community | O Copy as Vernal Pool |  |
| Are you submitting this form as a member of an organization/company or under your private account? @ |                      |                             |                       |  |
| Note: Once saved, your answer will be locked, and this question will no longer be available.         |                      |                             |                       |  |
| • Private                                                                                            | Organization/Company |                             |                       |  |

When copying from one form type to another (i.e., plant form copied to an animal form), only fields that are on both forms will be available to copy. Simply check fields that you want to copy to the new form and click "Copy Observation" at the bottom of the page.

| Species Details *                         |                                                                                                    |                                                                                                    |
|-------------------------------------------|----------------------------------------------------------------------------------------------------|----------------------------------------------------------------------------------------------------|
| Question                                  | Answer                                                                                                    |                                                                                                    |
| What are you reporting?                   |                                                                                                    |                                                                                                    |
| Species                                   | Scientific Name: Abagrotis benjamini<br>Common Name: Coastal Heathland Cutworm<br>Conservation Status: Special Concern |                                                                                                    |
| Target Detected? *                        | Yes                                                                                                    | <ul> <li>Image: A start of the start of the start of</li></ul> |
| Is this report associated with an effort? | No, I'm reporting a single observation                                                                                 | $\checkmark$                                                                                                    |
| Effort Details                            | -                                                                                                    |                                                                                                    |

The new form will open, and any additional information can be entered. All fields and the map may be copied; however, any supporting files will need to be attached manually and the form will need an e-signature.

## **Creating Animal forms from a Vernal Pool form**

When filling out a vernal pool form there is an option to "Create Report" after selecting one of the MESA-listed salamanders. Creating individual forms for rare salamanders is important for their conservation. Using the "Create Report" button will automatically create and list an Animal form for this species in your dashboard when you submit. Common fields, including your map, will be transcribed.

If you check the box to create a report, once your vernal pool form has been submitted, a draft animal form for salamander selected will be created and available for editing on your dashboard.

If you found another species to report while at the vernal pool, you can copy your vernal pool form, with the copy observation feature, to expediate reporting.

## Efforts

An Effort is our way of allowing you to group observations together. Creating an Effort is entirely optional. If you would like to group multiple observation reports together you can tag them to the same effort.

There are 2 ways to create an Effort in the Heritage Hub:

## Create an Effort from within an observation form

All forms include the question "*Is this report associated with an effort?*". By answering yes, you are prompted to then **Create a New Effort** or **Choose an Effort** [from one you already created].

If you select "**Create New Effort**", you will click the "**Add Effort**" button, enter an Effort Name and optionally a description, then hit save and your new effort number will display on your form as shown.

If you select "**Choose an Effort**" a text box will appear to allow entry of an existing Effort Number.

Note the box will display existing Efforts you have created to help autocomplete your entry.

#### Create an Effort from your Effort Dashboard

If you are including an Effort as part a bulk upload this is how you will get your Effort Number.

From any screen, navigate to your **Effort Dashboard** and click + Add An Effort

| Mass.gov   Executive Office of Energy & | Environmental Affairs (EEA)     |                     | An official application of the Co |                                       |                 |
|-----------------------------------------|---------------------------------|---------------------|-----------------------------------|---------------------------------------|-----------------|
| Division of Fish                        | eries and Wildlife              |                     |                                   | Home > Dashboards > Efforts Dashboard |                 |
| Watural Herit                           | age & Endangere                 | d Species Program   |                                   | Efforts Dashboard                     | + ADD AN EFFORT |
| HOME                                    | DASHBOARD ¥                     | OBSERVATION FORMS ¥ | MESA FORMS 👻                      | Q Search Efforts                      | +               |
| 61                                      | Form / Observation<br>Dashboard | Mr. But             | 1. 3 × 1/10                       |                                       |                 |
|                                         | Effort Dashboard                |                     |                                   |                                       |                 |
|                                         | CARGE STREET                    |                     | THE REAL PROPERTY.                |                                       |                 |

| If Yes, Create/Choose                 | an effort          |
|---------------------------------------|--------------------|
| <ul> <li>Create New Effort</li> </ul> | O Choose an Effort |
| + ADD EFFORT                          |                    |
| + ADD EFFORT                          |                    |

| If Yes, Create/Choose | an effort        |
|-----------------------|------------------|
| Create New Effort     | Choose an Effort |
| Effort Details        |                  |
| E-                    |                  |
| E-0010                | ←──              |

Enter an **Effort Name** (required), a Description (optional), and click **Save**.

You will be redirected back to the Efforts Dashboard where your new Effort will be listed in the grid.

| Add Effort   |                                                                                                    |
|--------------|----------------------------------------------------------------------------------------------------|
| Details      |                                                                                                    |
| Effort Name* | Description                                                                                                    |
| Test2        | Test 2 Description                                                                                             |
|              | li.                                                                                                    |
|              | line and the second second second second second second second second second second second second second second |
|              |                                                                                                    |

If bulk uploading data, enter the **Effort Number** into your bulk upload spreadsheet for records you which to associate with each other.

## Editing an Effort, Linking Observations to an Effort

You can edit Efforts at any time by clicking the Effort Name (a hyperlink) on the Effort Dashboard.

| Effort Number * | Description          |
|-----------------|----------------------|
| E-0010          | This is an example o |
|                 |                      |

You can also link observations previously created, but not yet submitted, to an Effort using the Link Observation button.

Last, you can link up to two efforts with each other by entering the Effort Number under the Linked Effort section.

| Efforts Dashb    | oard            | + ADD AN EFFORT    |
|------------------|-----------------|--------------------|
| Q Search Efforts |                 | +                  |
| Efforts List     |                 |                    |
| Effort Name *    | Effort Number 🕈 | Description        |
| Test2            | E-0009          | Test 2 Description |
| Test             | E-0008          | Test desc          |

| /       | This is an example of an effort. |              |
|---------|----------------------------------|--------------|
| Species |                                  | Action       |
| -       |                                  | 0            |
|         |                                  | 0            |
|         | Species<br>-                     | Species<br>- |

## Appendix A: How to register for an account with MassWildlife's Heritage Hub

| <section-header><section-header><section-header><section-header><section-header></section-header></section-header></section-header></section-header></section-header>                                                                                                    | Step 2<br>Click Create an account ><br>Image: Click Create an account >         Image: Click Create an account >         Image: Click Create an account >         Image: Click Create an account >         Image: Click Create an account >         Image: Click Create an account >         Image: Click Create an account >         Image: Click Create an account >         Image: Click Create an account >         Image: Click Create an account >         Image: Click Create an account >         Image: Click Create an account >         Image: Click Click |
|----------------------------------------------------------------------------------------------------|----------------------------------------------------------------------------------------------------|
| Step 3         Complete the fields to create a new account.         Then click SIGN UP.         Image: Sign up         Username*         Test12345         Password*         Confirm         Password*         Email*         Test12345         Password*         Email*         Test12345         Password*         Image: Sign up         Username*         Test12345         Password*         Email*         Test12345         Name         Last         12345         Name         Vour password must:         Be at least 8 characters,         Include at least 1 uppercase letter,         Include at least 1 special character (e.g., @, #, \$),         Include at least 1 number | <image/>                                                                                                    |

Г

| Troubleshooting: USER IS NOT CONFIRMED                                                                                                    | Troubleshooting: Not authenticated OR Session has expired                                                                                                    |
|----------------------------------------------------------------------------------------------------|----------------------------------------------------------------------------------------------------|
| If you do not activate your account as described in Step 4,<br>when you enter your Username and Password on the Login<br>page you will receive the following message:                                                                                                    | You may need to <b>clear their browser cache (Ctrl + Shift + Del)</b><br>and/or <b>refresh their browser (Ctrl + R)</b> . When clearing your<br>cache, be sure to select All Time and not just the last hour or<br>week.                                     |
| ▲ User is not confirmed. ×                                                                                                    | After clearing your cache, enter your Username and Password again then click LOGIN.                                                                                                    |
| Department of Fish and Game                                                                                                    | If you are still not able to access the system, please contact us at <b>HeritageHub@mass.gov.</b>                                                                                                    |
| Username* Test54321 Password* ••••••                                                                                                    | Mus per Landon Office of Days & Endonmental Affice (EEA)         An afficial exploration of the Convensessible of Messachusetts           Division of Fisheries and Wildlife<br>Natural Heritage & Endangered Species Program         Bestate EMPLoyee LOGIN |
| CANCEL LOGIN Create an account > Activate user > Forgot password > Update User Profile >                                                                                                    |                                                                                                    |
| Click the Activate user link and on the next window click                                                                                                    | Not outhenticated                                                                                                    |
| <b>Resend Activation Code</b> . Once you have the Activation<br>Code refer to <u>Step 4 in How to register for an account</u> to<br>complete your account activation.                                                                                                    | Session expired × Your session has expired. Please login again to continue.                                                                                                    |
| Energy & Environmental Affairs<br>Department of Fish and Game                                                                                                    | ок                                                                                                    |
| Activate User<br>Please check your email libox for an activation code. Please enter this code in<br>the activation form with your username to activate your account. If you don't<br>receive the email, please check your spam or junk folder. If your code does not<br>work, please contact us. |                                                                                                    |
| Username* Activation Code*                                                                                                    |                                                                                                    |
| < BACK TO LOGIN ACTIVATE Resend Activation Code >                                                                                                    |                                                                                                    |
|                                                                                                    |                                                                                                    |

Т

Appendix B. Resetting your password

| Sten 1                                                                                                    | Store 2                                                                     |
|----------------------------------------------------------------------------------------------------|-----------------------------------------------------------------------------|
| Step 1                                                                                                    | Step 2                                                                      |
| Click Login/Register                                                                                                    | Click Forgot password >                                                     |
| Mass.gov   Executive Office of Energy & Environmental Affairs (EEA) 🗉 💦                                                                                                    |                                                                             |
| Division of Fisheries and Wildlife<br>Natural Heritage & Endangered Species Program                                                                                                    | Energy & Environmental Affairs                                              |
|                                                                                                    | Department of Fish and Game                                                 |
|                                                                                                    | Let in                                                                      |
| The second of the second second secon | Login                                                                       |
| Service and the service of the service of the servi | Username*                                                                   |
| Malaama ta MaasWildlifa'a Uarita ga Uubl                                                                                                    | Password*                                                                   |
| Welcome to MassWildlife's Heritage Hub!                                                                                                    |                                                                             |
| Login or create an account to begin.                                                                                                    | CANCEL                                                                      |
| (+ LOGIN/REGISTER                                                                                                    |                                                                             |
|                                                                                                    | Create an account > Activate user > Forgot password > Update User Profile > |
|                                                                                                    |                                                                             |
|                                                                                                    |                                                                             |
| Step 3                                                                                                    | Step 4                                                                      |
| Enter your Heritage Hub username then click Send                                                                                                    | Enter the Verification Code into the Password Reset Code                    |
| Reset Code.                                                                                                    | field then enter your new password in the New/Confirm                       |
|                                                                                                    | Password fields. Then click Change Password.                                |
|                                                                                                    | _                                                                           |
| /                                                                                                    | Your password must:                                                         |
| Energy & Environmental Affairs                                                                                                    | Be at least 8 characters,                                                   |
| Department of Fish and Game                                                                                                    | <ul> <li>Include at least 1 uppercase letter,</li> </ul>                    |
|                                                                                                    | <ul> <li>Include at least 1 special character (e.g., @, #, \$),</li> </ul>  |
| Forgot Password                                                                                                    | <ul> <li>Include at least 1 number</li> </ul>                               |
|                                                                                                    |                                                                             |
| Username*                                                                                                    |                                                                             |
|                                                                                                    | Energy & Environmental Affairs                                              |
| K BACK TO LOGIN SEND RESET CODE                                                                                                    | Department of Fish and Game Note: The                                       |
|                                                                                                    | Forgot Password system will not                                             |
|                                                                                                    | warn you if you                                                             |
|                                                                                                    | Username* do not meet the                                                   |
|                                                                                                    | above rules or if                                                           |
|                                                                                                    | SEND RESET CODE AGAIN your                                                  |
| A verification code will be sent to the email address                                                                                                    | New/Confirm                                                                 |
|                                                                                                    | Password passwords do not match                                             |
| tied to your Heritage Hub account.                                                                                                    |                                                                             |
|                                                                                                    | New Password*                                                               |
| The email will come from:                                                                                                    | Confirm                                                                     |
|                                                                                                    | Password*                                                                   |
| EEA-Apps-NoReply@mass.gov                                                                                                    | CHANGE PASSWORD                                                             |
|                                                                                                    |                                                                             |
| You may need to check in your Junk or Spam folder.                                                                                                    | < BACK TO LOGIN                                                             |
| ······································                                                                                                    |                                                                             |
|                                                                                                    |                                                                             |
|                                                                                                    | When you click Change Password, if you have successfuly                     |
|                                                                                                    | met the rules below, the system will redirect you to the log                |
|                                                                                                    | in page from Step 2.                                                        |
|                                                                                                    | If you are <b>unsuccessful</b> , you will stay on the current page.         |

## Appendix C: How to add users to your Organization

Once you are logged into the Heritage Hub, click on the dropdown to access your User Profile.

| Mass.gov   Executive Off | fice of Energy & Enviro     | onmental Affairs (EEA) 브               | An official application | on of the Commonwealth of Massachusett |                  |
|--------------------------|-----------------------------|----------------------------------------|-------------------------|----------------------------------------|------------------|
| <b>Divisio</b><br>Natur  | n of Fisherie<br>al Heritag | es and Wildlife<br>e & Endangered Spec | ies Program             |                                        | Your Name        |
|                          | HOME                        | DASHBOARD 🗸                            | OBSERVATION FORMS 👻     | Your Nam                               | ▲ ·· · · · · · · |
| Home > Dashboard         |                             |                                        |                         |                                        | Logout           |
| Dashboa                  | ard                         |                                        |                         | B BULK UPLOAD                          | B BOLK OPLOAD    |

Select the tab for Organization Profile. Then click the Manage Organization icon.

| Home > User Profile               |                      |                       |                                                  |
|-----------------------------------|----------------------|-----------------------|--------------------------------------------------|
| User Profi                        | ile                  |                       |                                                  |
| PERSONAL PROFILE                  | ORGANIZATION PROFILE | ORGANIZATION REQUESTS | Fields marked with an asterisk (*) are required. |
| Organization Profile              |                      |                       |                                                  |
| 1. Your Organiza                  | ation, Inc. (Admin)  |                       | @ ±                                              |
| 123 Main Street<br>Town, MA 01234 |                      |                       |                                                  |

Next, click the button for "+ MANAGE NEW USER REQUESTS"

| User Profile > Manage Organization                        |             |                             |                            |
|-----------------------------------------------------------|-------------|-----------------------------|----------------------------|
| Your Organization, Inc.                                   |             |                             |                            |
| Code: - Size: - Type: Public Url: - Start Date: 1/11/2021 | End Date: - |                             |                            |
| Q Search Users                                            |             |                             | +                          |
| Organization Users                                        |             | + ADD NEW ORGANIZATION USER | + MANAGE NEW USER REQUESTS |

You can now toggle between requests you have **received from users** and those which you have **sent to invite users** to join your organization.

| Manage Organization & Users | > Manage Organization F | Requests                         |                   |  |
|-----------------------------|-------------------------|----------------------------------|-------------------|--|
| Your Organ                  | nization, I             | nc.                              |                   |  |
| Code: - Size: - Type        | : Public Url: - St      | tart Date: 1/11/2021 End Date: - |                   |  |
|                             |                         |                                  |                   |  |
|                             |                         |                                  |                   |  |
| RECEIVED REQUESTS           | SENT REQUESTS           |                                  |                   |  |
| RECEIVED REQUESTS           | SENT REQUESTS           | Email                            | Completed Actions |  |

You can either Accept 🗹 or Decline 🔕 requests using the appropriate buttons under Actions.

## Appendix D. Bulk Upload

The Heritage Hub application allows you to bulk create Plant, Animal, or Natural Community observation forms.

## **Upload Templates**

To successfully upload your observation reports, you must use one of the preformatted template spreadsheets, available at <u>www.mass.gov/HeritageHub</u> There is a unique spreadsheet for each form type.

The system allows you to preview your data before upload but *does not* validate your uploads therefore, the spreadsheet templates includes:

(A) <u>Validated fields</u> to support accepted values for data entry. Each template also has a tab which includes all the acceptable lookup values, where applicable.

(B) <u>Required fields</u> for submittal are displayed in red.

(C) Help language to guide on correct data entry and formatting.

(D) The bulk upload can be used for reporting <u>negative data</u> as well. When reporting negative data, the form only displays a subset of the questions. The fields highlighted in yellow are those available when reporting negative data.

See <u>above</u> if you would like to associate multiple report in your bulk upload with an Effort.

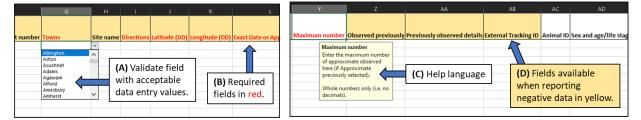

*Note*: Data validations are case sensitive so use of the lookup values provided is strongly recommended.

## How to Upload Reports

You can find the Bulk Upload button from your Observation Dashboard.

| Home > Dashboard                      |             |
|---------------------------------------|-------------|
| Dashboard                             | BULK UPLOAD |
| <b>Q</b> Search Projects/Observations | +           |
|                                       |             |

Select Observation then you can either click to navigate to the template saved on your computer or drag and drop the template file into the box displayed.

| Bulk Upload                                                            |                                                                                |
|------------------------------------------------------------------------|--------------------------------------------------------------------------------|
| Select upload type *  Observation                                      |                                                                                |
|                                                                        | Click or Drag and Drop File Here                                               |
| Upload excel files only (Ex: HeritageHub_Animal_Observation.xls, Herit | ageHub_Natural_Community_Observation.xlsx, HeritageHub_Plant_Observation.xlsm) |
| BACK TO DASHBOARD     K CLEAR                                          |                                                                                |

Once you have selected your template you can, click **Preview** to see the list of reports which will be uploaded, click the **trash can** and make new template selection, or click **Clear** to start over.

| Name                                         | Туре | Size  | Date       | Actions |
|----------------------------------------------|------|-------|------------|---------|
| HeritageHub_Plant_Observation Upload Example | xlsm | 88 KB | 02/10/2021 | Û       |
|                                              |      |       |            |         |
| < BACK TO DASHBOARD × CLEAR                  |      |       |            |         |

After the initial Preview selection, you can now click the Preview button next to any of forms and view the data as it will be loaded into the system or click Upload to proceed with your bulk upload.

| Upload Preview                                  |           |
|-------------------------------------------------|-----------|
| Zostera marina (01/01/2020)                     | • PREVIEW |
| Yucca filamentosa (02/02/2020)                  | • PREVIEW |
| Xyris montana (03/03/2020)                      | PREVIEW   |
| Woodsia glabella (04/04/2020)                   | PREVIEW   |
| Vaccaria hispanica (05/05/2019 - 06/06/2019)    | PREVIEW   |
| Uvularia sessilifolia (07/07/2018 - 08/08/2018) | PREVIEW   |
| Trifolium striatum (09/09/2017 - 10/10/2017)    | PREVIEW   |
|                                                 |           |
| < BACK TO DASHBOARD × CLEAR                     |           |

The system will notify you if your upload was successful or if there were problems encountered and you will be redirected back to your dashboard after you hit upload.

Note the system may display an error message and your upload may have partially completed. It is a good idea to check the forms on your dashboard before proceeding with another upload attempt.

Once your upload is complete, you can review and submit your draft forms.

| Observation bulk upload is complete. | Bulk Upload                                                                                                    |  |  |  |  |
|--------------------------------------|----------------------------------------------------------------------------------------------------|--|--|--|--|
| вик орюаа                            | Something went wrong, please try again later or contact NHESP administrator at (508) 389-6300 or HeritageHub@mass.gov. |  |  |  |  |
|                                      | Natural Heritage & Endangered Species Program                                                                          |  |  |  |  |
| Select upload type *                 | Heritage Hub Help Documentation 🖪 Heritage Hub Help Documentation                                                      |  |  |  |  |
| Observation                          | HOME DASHBOARD 🖌 OBSERVATION FORMS 🖌 MESA FORMS 👻 🌲 💷 😜 😝 🎔                                                            |  |  |  |  |
| Upload type is required              | Home > Dashboard                                                                                                    |  |  |  |  |
| <pre></pre>                          | Private Dashboard (User)                                                                                               |  |  |  |  |

### **Bulk Upload Best Practices, Tips and Tricks**

- 1. When bulk uploading reports be sure to always **start with a fresh template**.
- 2. **Red fields indicate a required field** to submit your form. You can upload without these values populated but you will not be able to submit your form until they are answered.

- 3. Yellow fields indicate fields available when reporting negative data.
- 4. **Use the built in look ups provided** on the second tab of each template. Values are case sensitive so and failure to use the specified values may result in an unsuccessful upload.
- 5. **Consider numbering your reports** (e.g., in the Site Name). In the event some reports fail to upload, this will help you quickly identify which reports successfully went through.
- 6. Column headers include help language and formatting to guide correct data entry.
- 7. If reporting Start and End times for a survey effort **use a 24-hour clock** as there is no way to indicated AM/PM (e.g., 13:00 vs 1:00).